Bežična veza (samo na izabranim modelima) Vodič za korisnika

© Zaštićeno autorskim pravom Hewlett-Packard kompanije za razvoj, 2009, L.P.

Windows je žig korporacije Microsoft registrovan u SAD. Bluetooth je zaštitni znak kompanije koja ga poseduje, a kompanija Hewlett-Packard ga koristi sa licencom.

Ovde sadržane informacije podložne su promenama bez prethodne najave. Jedine garancije za proizvode i usluge kompanije HP istaknute su u izričitim garancijama koje se dobijaju uz takve proizvode i usluge. Ništa što je ovde navedeno ne bi trebalo protumačiti kao dodatnu garanciju. Kompanija HP neće odgovarati za ovde sadržane tehničke ili izdavačke greške.

Prvo izdanje: avgust 2009

Broj dela dokumenta: 539901-E31

#### **Obaveštenja o proizvodu**

Ovaj vodič za korisnika opisuje funkcije koje su dostupne kod većine modela. Neke funkcije možda nisu dostupne na vašem računaru.

# Sadržaj

### 1 Upotreba bežičnih uređaja (samo kod pojedinih modela)

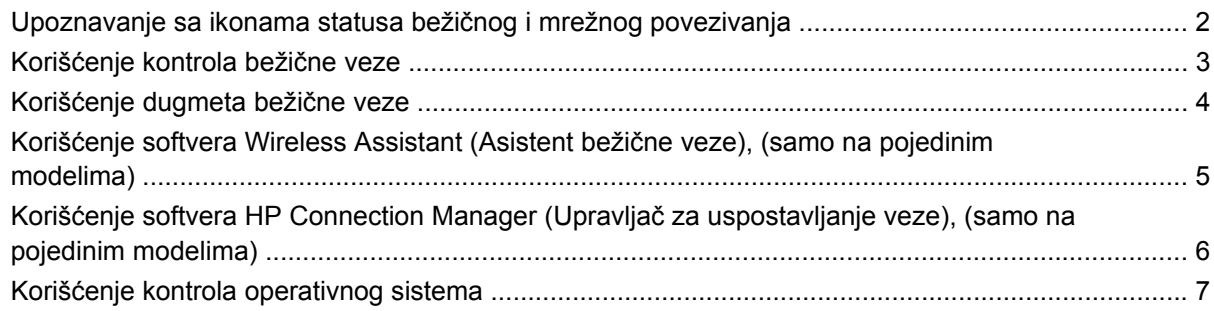

#### 2 Korišćenje WLAN

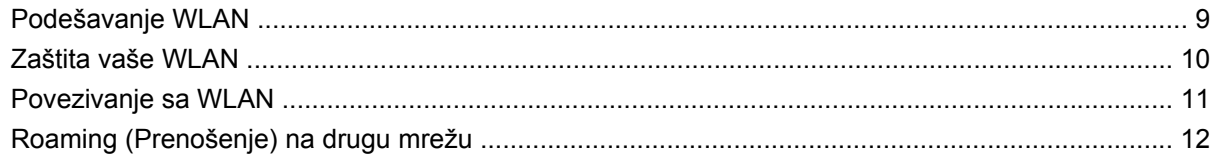

### 3 Korišćenje HP Mobile Broadband (Mobilna veza širokog propusnog opsega), (samo na pojedinim modelima)

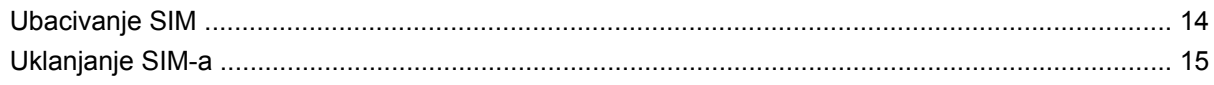

### 4 Upotreba Bluetooth bežičnih uređaja (samo kod pojedinih modela)

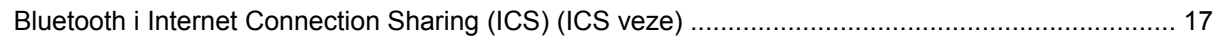

### 5 Rešavanje problema bežične veze

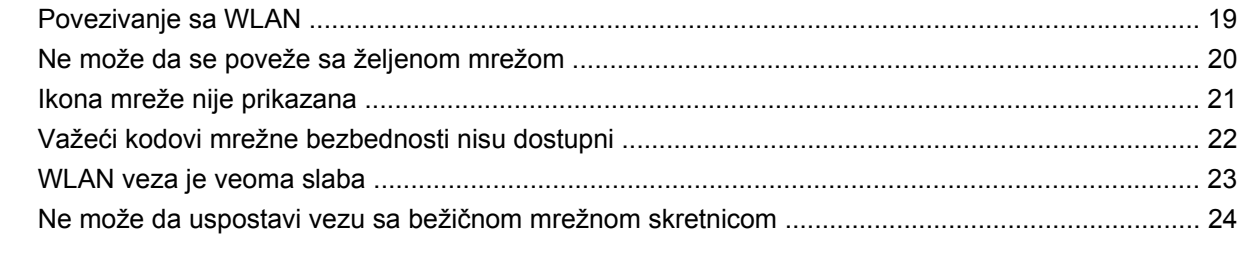

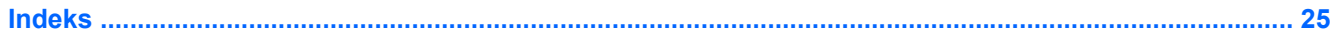

# <span id="page-4-0"></span>**1 Upotreba bežičnih uređaja (samo kod pojedinih modela)**

Bežična tehnologija prenosi podatke putem radiotalasa umesto putem žica. Vaš računar može biti opremljen sa jednim ili više od sledećih bežičnih uređaja:

- Uređaj lokalne bežične mreže (WLAN) —povezuje računar sa lokalnom bežičnom mrežom (najčešće pominjani kao Wi-Fi mreže, bežični LAN, ili WLAN) u radnim kancelarijama, vašem domu i na javnim mestima poput aerodroma, restorana, kafića, hotela i univerzizteta. U okviru WLAN svaki mobilni bežični uređaj komunicira sa bežičnom mrežnom skretnicom ili sa bežičnom pristupnom tačkom.
- HP Mobile Broadband Module (Modul mobilne veze širokog propusnog opsega)—Uređaj bežične regionalne mreže (WWAN) koji pruža pristup informacijama gde god je dostupna usluga operatora mobilne mreže. U okviru WWAN (regionalne bežične mreže) svaki mobilni bežični uređaj komunicira sa baznom stanicom operatora mobilne mreže. Operatori mobilne mreže postavljaju mrežu baznih stanica (slično antenama mobilne telefonije) po celim velikim oblastima, obezbeđujući efikasnu pokrivenost kroz cele okruge, regione, pa čak i države.
- Bluetooth® uređaj—Možete formirati ličnu mrežu (PAN) da biste se povezali sa drugim uređajima koji imaju omogućen Bluetooth, poput računara, telefona, štampača, slušalica, zvučnika i kamera. U okviru PAN (Lične mreže), svaki uređaj komunicira direktno sa drugim uređajima, pri čemu uređaji moraju bit relativno blizu—obično do 10 metara (približno 33 stope) jedan od drugog.

Računari sa WLAN uređajima podržava jedan ili više od sledećih IEEE industrijskih standarda:

- 802.11b, prvi popularni standard, podržava brzine prenosa podataka do 11 Mbps i radi na frekvenciji od 2.4 GHz.
- 802.11g podržava brzine prenosa podataka do 54 Mbps i radi na frekvenciji od 2.4 GHz. Uređaj za 802.11g WLAN je kompatibilan sa prethodnim 802.11b uređajima, tako da oni mogu da rade na istoj mreži.
- 802,11a podržava brzine prenosa podataka do 54 Mbps i radi na frekvenciji od 5 GHz.

**EX NAPOMENA:** 802.11a nije kompatibilan sa 802.11b i 802.11g.

● 802.11n podržava brzine prenosa podataka do 450 Mbps i može da radi na frekvenciji od 2.4 GHz ili 5 GHz, što ga čini kompatibilnim sa prethodnicima 802.11a, b, i g.

Za više informacija o bežičnoj tehnologiji pogledajte informacije i mrežne lokacije navedene u meniju Pomoć i podrška.

### <span id="page-5-0"></span>**Upoznavanje sa ikonama statusa bežičnog i mrežnog povezivanja**

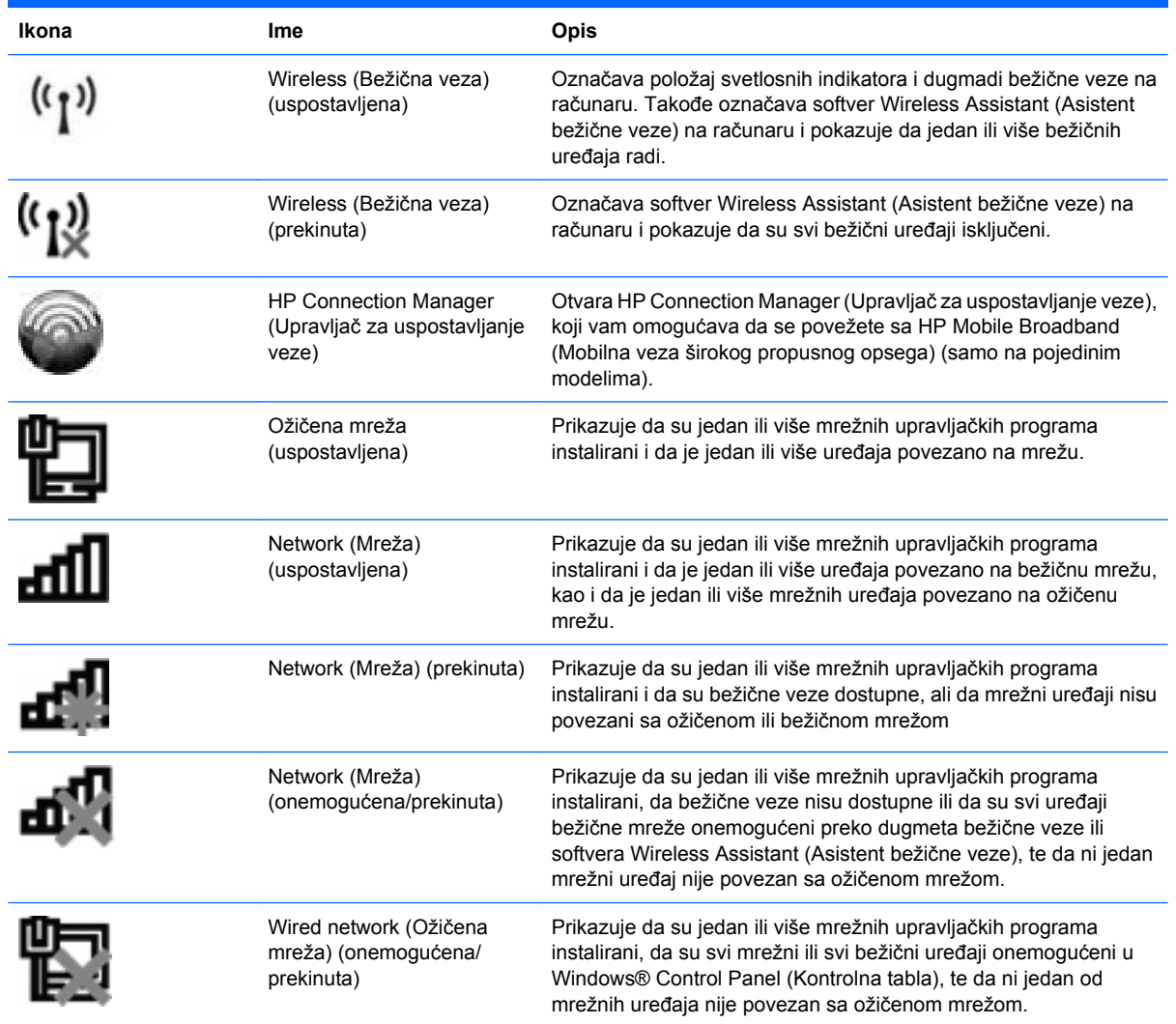

## <span id="page-6-0"></span>**Korišćenje kontrola bežične veze**

Preko sledećih opcija možete kontrolisati uređaje bežične veze na vašem računaru:

- Dugme bežične veze ili prekidač (u ovom vodiču pominje se kao dugme bežične veze)
- Softver Wireless Assistant (Asistent bežične veze), (samo na pojedinim modelima)
- Softver HP Connection Manager (Upravljač za uspostavljanje veze), (samo na pojedinim modelima)
- Kontrole operativnog sistema

## <span id="page-7-0"></span>**Korišćenje dugmeta bežične veze**

Računar ima dugme bežične veze, jedan ili više uređaja bežične veze i jedan ili dva indikatora, u zavisnosti od modela. Svi uređaji bežične veze na vašem računaru su fabrički omogućeni, pa je indikator (plavi) upaljen kada uključite računar.

Indikator bežične veze prikazuje ukupno stanje vaših uređaja bežične veze, a ne pojedinačno stanje uređaja. Ako je svetlo indikatora plavo, najmanje jedan uređaj bežične veze je uključen. Ako je indikator ugašen, isključeni su svi uređaji bežične veze.

#### **NAPOMENA:** Na nekim modelima, kada su isključeni su svi uređaji bežične veze svetlo indikatora je žuto.

Kako su uređaji bežične veze fabrički omogućeni, preko dugmeta bežične veze možete ih simultano uključivati i isključivati. Uređaji bežične veze mogu se zasebno kontrolisati kroz softver Wireless Assistant (Asistent bežične veze), (samo na pojedinim modelima).

### <span id="page-8-0"></span>**Korišćenje softvera Wireless Assistant (Asistent bežične veze), (samo na pojedinim modelima)**

Kroz softver Wireless Assistant (Asistent bežične veze), uređaj bežične veze može se uključiti ili isključiti. Ako je uređaj bežične veze onemogućen u okviru Setup Utility (Uslužni program), mora se kroz isti program omogućiti pre uključivanja ili isključivanja preko softvera Wireless Assistant (Asistent bežične veze).

**ET NAPOMENA:** Omogućivanje ili uključivanje uređaja bežične veze ne povezuje računar automatski sa mrežom ili uređajem sa omogućenim Bluetooth uređajem.

Za uvid u stanje uređaja bežične veze, kliknite na ikonu **Show hidden icons** (Prikaži skrivene ikone), strelicu levo od polja za obaveštenja, i namestite kurzor preko ikone bežične veze.

Ako ikona bežične veze nije prikazana u polju za obaveštenja, preduzmite sledeće korake da biste promenili svojstva softvera Wireless Assistant (Asistent bežične veze):

- **1.** Izaberite **Start > Control Panel** (Kontrolna tabla)**> Hardware and Sound** (Hardver i zvuk) **> Windows Mobility Center** (Windows centar za mobilnost).
- **2.** Kliknite na ikonu bežične veze na pločici softvera Wireless Assistant (Asistent bežične veze), koja se nalazi u donjem redu Windows® Mobility Center (Windows centar za mobilnost).
- **3.** Kliknite na **Properties** (Svojstva).
- **4.** Označite polje za potvrdu do **HP Wireless Assistant ikone u polju za obaveštenja** (Asistent bežične veze).
- **5.** Kliknite na **Apply** (Primeni).
- **6.** Kliknite na **Close** (Zatvori).

Za više informacija pogledajte pomoć softvera Wireless Assistant (Asistent bežične veze):

- **1.** Otvorite softver Wireless Assistant (Asistent bežične veze) klikom na ikonu bežične veze u Windows Mobility Center (Windows centru za mobilnost).
- **2.** Kliknite na dugme **Help** (Pomoć).

### <span id="page-9-0"></span>**Korišćenje softvera HP Connection Manager (Upravljač za uspostavljanje veze), (samo na pojedinim modelima)**

Možete koristiti HP Connection Manager (Upravljač za uspostavljanje veze) za povezivanje sa WWAN preko uređaja HP Mobile Broadband (Mobilna veza širokog propusnog opsega), (samo na pojedinim modelima).

Da biste pokrenuli Connection Manager (Upravljač za uspostavljanje veze), kliknite na ikonu **Connection Manager** (Upravljač za uspostavljanje veze), u polju za obaveštenja, krajnje desno na traci zadataka.

– ili –

Izaberite **Start > All Programs** (Svi programi) **> HP Connection Manager** (Upravljač za uspostavljanje veze)**> HP Connection Manager** (Upravljač za uspostavljanje veze).

Za više detalja o korišćenju softvera Connection Manager (Upravljač za uspostavljanje veze), pogledajte program za pomoć ovog softvera.

### <span id="page-10-0"></span>**Korišćenje kontrola operativnog sistema**

Neki operativni sistemi takođe nude vid upravljanja integrisanim uređajima bežične veze i samom vezom. Na primer, Windows obezbeđuje Network and Sharing Center (Centar za mrežu i deljenje), koji omogućuje podešavanje povezivanja sa mrežom, povezivanje sa mrežom, upravljanje bežičnim mrežama i dijagnostiku i rešavanje problema na mreži.

Za pristup Network and Sharing Center (Centar za mrežu i deljenje), izaberite **Start > Control Panel** (Kontrolna tabla)**> Network and Internet** (Mreža i internet) **> Network and Sharing Center** (Centar za mrežu i deljenje).

Za više informacija izaberite **Start > Help and Support** (Pomoć i podrška).

# <span id="page-11-0"></span>**2 Korišćenje WLAN**

Sa WLAN uređajem, možete pristupiti bežičnoj lokalnoj mreži (WLAN), sačinjenoj od drugih računara i pribora koji su povezani preko bežične mrežne skretnice ili bežične pristupne tačke.

- **NAPOMENA:** Pojmovi *wireless router* (bežična mrežna skretnica) i *wireless access point* (bežična pristupna tačka) se često razmenjuju.
	- Velike WLAN, poput korporacijskih ili javnih WLAN, obično koriste bežične pristupne tačke koje mogu da prihvate veliki broj računara i pribora izdvajajući pri tom važne funkcije mreže.
	- Kućna WLAN, ili u maloj kancelariji, obično koristi bežičnu mrežnu skretnicu, koja dozvoljava da nekoliko bežičnih i ožičenih računara dele internet vezu, štampač, kao i datoteke a bez potrebe za dodatnim hardverom ili softverom.

Da biste koristili WLAN uređaj na vašem računaru, morate se povezati sa WLAN infrastrukturom (obezbeđena od strane operatera mreže).

### <span id="page-12-0"></span>**Podešavanje WLAN**

Za podešavanje WLAN i povezivanje sa internetom, treba vam sledeća oprema:

- Modem širokog propusnog opsega (DSL ili kablovski) **(1)** i Internet servis visoke brzine kupljen od dobavljača Internet usluge (ISP)
- Bežična mrežna skretnica (kupuje se posebno) **(2)**
- Računar sa bežičnom vezom **(3)**

Donja slika pokazuje primer instalacije bežične mreže povezane na internet.

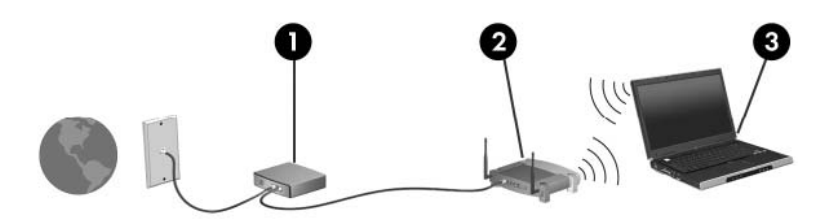

Kako vaša mreža raste, dodatni bežični i ožičeni računari mogu se povezivati na mrežu kako bi pristupili internetu.

Za pomoć pri podešavanju vaše WLAN, pogledajte informacije dostavljene od proizvođača vaše mrežne skretnice ili od dobavljača internet usluge.

### <span id="page-13-0"></span>**Zaštita vaše WLAN**

Kako je WLAN standard projektovan sa vrlo ograničenim bezbednosnim mogućnostima—više da osujeti poglede sa strane nego da se odbrani od ozbiljnih vidova napada—veoma je važno da razumete ranjivost WLAN prema dobro znanim i dokumentovanim bezbednosnim slabostima.

WLAN u javnim područjima, ili "vruće tačke", poput kafića i aerodroma možda ne pružaju ikakvu bezbednost. Proizvođači uređaja bežične veze razvijaju nove tehnologije i dobavljači usluga vrućih tački čine mnogo na bezbednosti i privatnosti u javnim područjima. Ako ste zabrinuti za bezbednost vašeg računara na vrućoj tački, ograničite aktivnosti na mreži na nevažnu elektronsku poštu i osnovno surfovanje internetom.

Kada podešavate WLAN ili pristup postojećoj WLAN, uvek omogućite bezbednosne opcije da zaštitite vašu mrežu od neautorizovanog pristupa. Uobičajeni nivoi zaštite su Wi-Fi Protected Access (Zaštićen pristup) (WPA)-Personal i Wired Equivalent Privacy (WEP) (standard šifrovanja). Kako bežični radio signali putuju i van mreže, drugi WLAN uređaji mogu da prime nezaštićene signale i ili da se konektuju na vašu mrežu (nepozvani) ili da uhvate informacije koje se kroz nju šalju. Ipak, možete preduzeti mere u cilju zaštite vaše WLAN:

#### ● **Koristite radio predajnik sa ugrađenom bezbednosnom zaštitom**

Mnoge bazne stanice bežične veze, mrežni prolazi, ili mrežne skretnice pružaju bezbednosne opcije bežične veze poput bezbednosnih protokola i zaštitnog zida. Sa odgovarajućim predajnikom bežične veze, možete da zaštitite vašu mrežu od najčešćih bezbednosnih rizika bežične veze.

#### ● **Rad iza zaštitnog zida**

Zaštitini zid je barijera koja proverava i podatke i zahteve za podatcima koji su poslani vašoj mreži, pri čemu odbacuje sve sumnjive stavke. Zaštitni zidovi su dostupni u mnogo varijanti, softverski ili hardverski. Neke mreže koriste kombinaciju oba tipa.

#### ● **Koristite šifrovanu bežičnu vezu**

Širok izbor sofisticiranih protokola za šifrovanje stoji vam na raspolaganju za vaš WLAN. Pronađite rešenje koje najbolje odgovara potrebama bezbednosti vaše mreže:

- **Wired Equivalent Privacy (WEP)** (standard šifrovanja) je bezbednosni protokol bežične veze koji šifruje sve mrežne podatke pre njihovog slanja koristeći WEP ključ. Obično imate mogućnost da dozvolite mreži da postavi WEP ključ. Alternativno, možete postaviti svoj ključ, generisati drugačiji ili izabrati drugu naprednu opciju. Bez odgovarajućeg ključa, drugi neće moći da koriste WLAN.
- **WPA (Wi-Fi Protected Access)** (Zaštićen pristup), kao i WEP, koristi bezbednosna podešavanja da šifrira i dešifruje podatke koji se prenose preko mreže. Ipak, umesto korišćenja jednog ključa za šifrovanje kao što radi WEP, WPA koristi "temporal key integrity protocol" (TKIP) (privremeni protokol valjanosti ključa) kako bi dinamično generisao novi ključ za svaki paket. Takođe generiše različite komplete ključeva za svaki računar na mreži.

### <span id="page-14-0"></span>**Povezivanje sa WLAN**

Za povezivanje sa WLAN, pratite ove korake:

- **1.** Proverite da li je WLAN uređaj uključen. Ako je uključen, indikator svetli. Ako je indikator bežične veze ugašen, pritisnite dugme bežične veze.
- **EX NAPOMENA:** Na nekim modelima, kada su isključeni svi uređaji bežične veze svetlo indikatora je žuto.
- **2.** Kliknite na ikonu mreže u oblasti za obaveštenja, krajnje desno na traci zadataka.
- **3.** Izaberite vašu WLAN sa liste.
- **4.** Kliknite na **Connect** (Poveži).

Ako je mreža WLAN sa omogućenim bezbednosnim opcijama, od vas se zahteva da unesete mrežni ključ, koji je bezbednosni kod. Unesite kod, i kliknite **OK** (U redu) da uspostavite vezu.

**E NAPOMENA:** Ako nije navedena ni jedna WLAN, vi ste van dometa bežične mrežne skretnice ili pristupne tačke.

**NAPOMENA:** Ako ne vidite mrežu na koju želite da se povežete, kliknite **Open Network and Sharing Center** (Otvori Centar za mrežu i deljenje), i onda kliknite **Set up a new connection or network** (Podesi novu vezu ili mrežu). Prikazuje se lista sa opcijama. Imate izbor manuelne pretrage i povezivanja na mrežu ili kreiranja nove mrežne veze.

Nakon uspostavljanja veze, postavite kurzor miša preko ikone mreže u polju za obaveštenja, kranje desno na traci alata, da bi potvrdili ime i status veze.

**E** NAPOMENA: Radni domet (koliko daleko putuje vaš bežični signal) zavisi od primene WLAN, proizvođača mrežne skretnice i od mešanja drugih električnih uređaja ili prepreka poput zidova ili podova.

Više informacija o korišćenju WLAN dostupno je od sledećih izvora:

- Informacije od vašeg dobavljača internet usluga i vodiča za korisnike koji su dostavljeni uz vašu mrežnu skretnicu i drugu WLAN opremu
- Informacije i lokacije Web veza obezbeđene kroz Help and Support (Pomoć i podršku)

Za listu javnih WLAN blizu vas, obratite se dobavljaču internet usluga ili je potražite na internetu. Web lokacije sa spiskom javnih WLAN sadrže Cisco Internet Mobile Office lokacije bežične veze, listu vrućih tački i alate za specijaliste za računare Sa svakom javnom WLAN proverite detalje poput cene i zahteva za vezu.

Za dodatne informacije o povezivanju vašeg računara na korporacijski WLAN, obratite se administratoru mreže ili IT odeljenju.

## <span id="page-15-0"></span>**Roaming (Prenošenje) na drugu mrežu**

Kada je vaš računar u dometu druge WLAN, Windows pokušava da se poveže sa tom mrežom. Ako je pokušaj uspešan, vaš računar se automatski povezuje sa novom mrežom. Ako Windows ne prepoznaje novu mrežu, pratite istu proceduru koju ste koristili pri početnom povezivanju na vašu WLAN.

# <span id="page-16-0"></span>**3 Korišćenje HP Mobile Broadband (Mobilna veza širokog propusnog opsega), (samo na pojedinim modelima)**

HP Mobile Broadband (Mobilna veza širokog propusnog opsega) omogućuju računaru da koristi mreže širokog propusnog opsega (WWAN) za pristup internetu sa više mesta i kroz šire oblasti nego što je moguće korišćenjem WLAN. Za korišćenje HP Mobile Broadband (Mobilna veza širokog propusnog opsega) potreban je dobavljač mrežne usluge (nazivan *operater mobilne mreže*), koji je najčešće i operater mreže mobilne telefonije. Pokrivenost za HP Mobile Broadband (Mobilne veze širokog propusnog opsega) je slična pokrivenosti signalom za mobilnu telefoniju.

Kada se koristi sa uslugom operatora mobilne mreže, HP Mobile Broadband (Mobilna veza širokog propusnog opsega) vam pruža slobodu stalne veze sa internetom, slanje e-pošte, ili povezivanje sa korporacijskom mrežom bilo da ste na putu ili van dometa Wi-Fi vrućih tački.

HP Mobile Broadband (Mobilna veza širokog propusnog opsega) podržavaju sledeće tehnologije:

- HSPA (High Speed Packet Access) (Pristup paketima velikom brzinom), koji pruža pristup mrežama na osnovu telekomunikacijskog standarda GSM (Globalnog sistema za mobilne komunikacije).
- EV-DO (Evolution Data Optimized), koji pruža pristup mrežama na osnovu telekomunikacijskog standarda (CDMA) telecommunications standard.

Možda će vam trebati serijski broj HP Mobile Broadband modula (Modul mobilne veze širokog propusnog opsega) da aktivirate uslugu veze širokog propusnog opsega Serijski broj je odštampan na nalepnici unutar ležišta za bateriju na vašem računaru.

Neki operateri mobilnih mreža zahtevaju korišćenje modula za identifikaciju pretplatnika (SIM). SIM sadrži osnovne informacije o vama, poput ličnog identifikacionog broja (PIN), kao i informacije o mreži. Neki računari sadrže SIM koji je već instaliran u ležištu za baterije. Ako SIM nije već instaliran, možda je dostavljen u okviru informacija o vezama širokog propusnog opsega uz vaš računar, ili vam tu informaciju može pružiti operater mobilne mreže nezavisno od računara.

Za informacije o ubacivanju i uklanjanju SIM, pogledajte odeljke "Inserting a SIM" (Ubacivanje SIM) i "Removing a SIM" (Uklanjanje SIM) u ovom poglavlju.

Za informacije o HP Mobile Broadband (Mobilne veze širokog propusnog opsega) i načinu aktiviranja usluge preko željenog operatera mobilne mreže, pogledajte informacije o HP Mobile Broadband (Mobilne veze širokog propusnog opsega) koje ste dobili uz vaš računar. Za dodatne informacije, posetite HP Web lokaciju na <http://www.hp.com/go/mobilebroadband> (samo u SAD).

# <span id="page-17-0"></span>**Ubacivanje SIM**

**OPREZ:** Da biste izbegli oštećenja konektora, koristite minimalnu silu pri ubacivanju SIM-a.

Da ubacite SIM:

- **1.** Isključite računar. Ukoliko niste sigurni da li je računar uključen ili isključen ili je u režimu hibernacije, uključite računar pritiskom dugmeta za startovanje. Tada ugasite računar kroz operativni sistem.
- **2.** Zatvorite ekran.
- **3.** Iskopčajte sve spoljne uređaje spojene sa računarom.
- **4.** Iskopčajte kabl za napajanje iz utičnice naizmenične struje.
- **5.** Okrenite računar naopačke na ravnu površinu, tako da odeljak za bateriju bude okrenut prema vama.
- **6.** Uklonite bateriju.
- **7.** Ubacite SIM u njegovo ležište, i blago gurnite SIM u slot dok čvrsto ne legne.

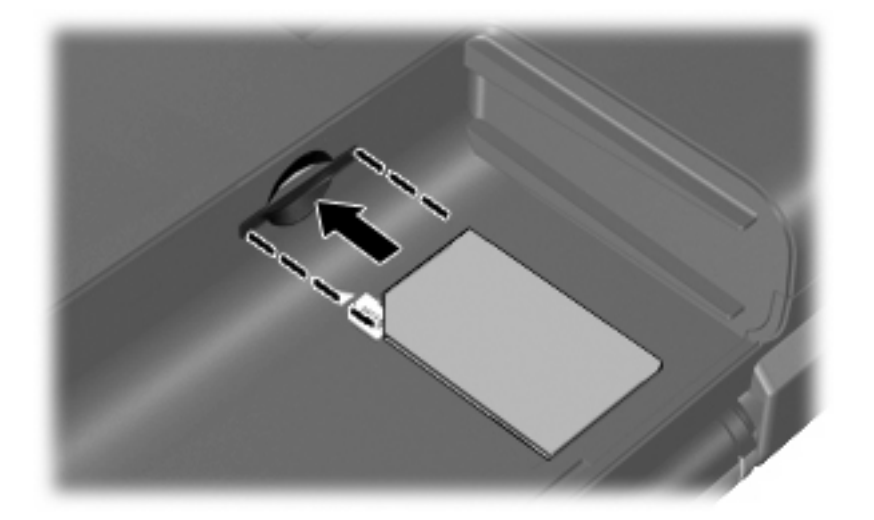

- **8.** Zamenite bateriju.
- **EY NAPOMENA:** HP Mobile Broadband (Mobilna veza širokog propusnog opsega) će biti onemogućena ako baterija nije zamenjena.
- **9.** Ponovo spojte spoljno napajanje.
- **10.** Ponovo spojte spoljne uređaje.
- **11.** Uključite računar.

# <span id="page-18-0"></span>**Uklanjanje SIM-a**

Da uklonite SIM:

- **1.** Isključite računar. Ukoliko niste sigurni da li je računar uključen ili isključen ili je u režimu hibernacije, uključite računar pritiskom dugmeta za startovanje. Tada ugasite računar kroz operativni sistem.
- **2.** Zatvorite ekran.
- **3.** Iskopčajte sve spoljne uređaje spojene sa računarom.
- **4.** Iskopčajte kabl za napajanje iz utičnice naizmenične struje.
- **5.** Okrenite računar naopačke na ravnu površinu, tako da odeljak za bateriju bude okrenut prema vama.
- **6.** Uklonite bateriju.
- **7.** Pritisnite SIM **(1)**, i onda ga uklonite iz slota **(2)**.

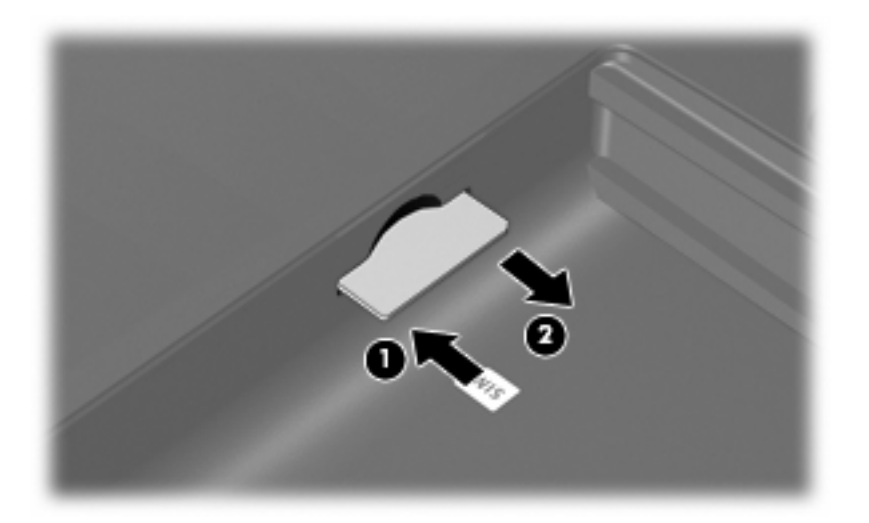

- **8.** Zamenite bateriju.
- **9.** Ponovo spojte spoljno napajanje.
- **10.** Ponovo spojte spoljne uređaje.
- **11.** Uključite računar.

# <span id="page-19-0"></span>**4 Upotreba Bluetooth bežičnih uređaja (samo kod pojedinih modela)**

Bluetooth uređaj pruža bežičnu komunikaciju kratkog dometa koja zamenjuje kablove koji tradicionalno povezuju električne uređaje poput sledećih:

- Računari (desktop, beležnice, PDA)
- Telefoni (mobilni, bežični, pametni telefoni)
- Uređaji za obradu slika (štampač, kamera)
- Audio uređaje (slušalice, zvučnici)

Bluetooth uređaji pružaju mogućnost lokalne mreže koja dozvoljava uspostavljanje ličnih mreža (PAN) od Bluetooth uređaja. Za više informacija o podešavanju i upotrebi Bluetooth uređaja pogledajte softver Pomoć za Bluetooth.

## <span id="page-20-0"></span>**Bluetooth i Internet Connection Sharing (ICS) (ICS veze)**

HP **ne** preporučuje postavljanje računara sa Bluetooth vezom kao domaćina i njegovo korišćenje za mrežni prolaz preko kojeg se drugi računari mogu povezati sa internetom. Kada su dva ili više računara povezani preko Bluetooth veze, a ICS veza omogućena na jednom od njih, drugi računari možda neće moći da se povežu na internet preko Bluetooth mreže.

Jačina Bluetooth veze je u sinhronizovanom prenosu informacija između vašeg računara i bežičnih uređaja uključujući mobilne telefone, štampače, kamere, i ručne računare. Nemogućnost održivog povezivanja dva ili više računara da dele internet preko Bluetooth veze je ograničenje tog standarda i Windows operativnog sistema.

# <span id="page-21-0"></span>**5 Rešavanje problema bežične veze**

Neki od mogućih uzroka za probleme bežične veze su sledeći:

- Konfiguracija mreže (SSID ili bezbednost) je promenjena.
- Bežični uređaj nije pravilno instaliran ili je onemogućen.
- Bežični uređaj ili hardver mrežne skretnice nisu ispunili svoju ulogu.
- Bežični uređaj trpi ometanje od drugih uređaja.

**E NAPOMENA:** Bežični mrežni uređaji dostavljaju se samo uz pojedine modele računara. Ako bežično mrežno povezivanje nije navedeno u spisku opcija na strani originalnog pakovanja računara, ovu opciju možete dodati kupovinom bežičnog mrežnog uređaja.

Pre traženja mogućih rešenja za vaš mrežni problem, uverite se da su upravljački programi instalirani za sve bežične uređaje.

Koristite procedure iz ovog poglavlja za dijagnostiku i popravku računara koji se ne povezuje na željenu mrežu.

## <span id="page-22-0"></span>**Povezivanje sa WLAN**

Ako imate problema sa povezivanjem na WLAN, proverite da li je integrisani WLAN uređaj pravilno instaliran na vašem računaru.

- **EX NAPOMENA:** Windows ima funkciju User Account Control (Kontrola korisničkog naloga) kako bi se poboljšala bezbednost vašeg računara. Možda će se od vas tražiti dozvola ili lozinka za obavljanje zadataka kao što su instaliranje aplikacija, pokretanje uslužnih programa ili promena postavki operativnog sistema Windows. Pogledajte Help and Support (Pomoć i podrška) za dodatna obaveštenja.
	- **1.** Izaberite **Start > Control Panel** (Kontrolna tabla)**> System and Security** (Sistem i Bezbednost).
	- **2.** Tada u **System** (Sistem) polju, kliknite na **Device Manager** (Upravljač uređajima).
	- **3.** Kliknite na strelicu do **Network adapters** (Mrežni adapteri) da proširite listu na sve adaptere.
	- **4.** Prepoznaje WLAN uređaj sa liste mrežnih adaptera. Lista WLAN možda ne sadrži termine *wireless* (bežični), *wireless LAN* (bežični LAN), *WLAN*, *Wi-Fi*, ili *802.11*.

Ako ni jedan WLAN uređaj nije naveden, ili vaš računar nema integrisan WLAN uređaj, ili upravljački program WLAN uređaja nije pravilno instaliran.

Za više informacija o rešavanju problema sa WLAN, pogledajte informacije i mrežne lokacije navedene u meniju Help and Support (Pomoć i podrška).

## <span id="page-23-0"></span>**Ne može da se poveže sa željenom mrežom**

Windows može automatski da popravi neispravnu WLAN vezu:

● Ako je prikazana ikona mreže u polju za obaveštenja, kranje desno na traci zadataka, desni klik na ikonu, a onda kliknite na **Troubleshoot problems** (Rešavaj probleme).

Windows iznova podešava vaše mrežne uređaje i pokušava da se ponovo poveže na jednu od postavljenih mreža.

- Ako nema ikone mreže u polju za obaveštenja, pratite ove korake:
	- **1.** Izaberite **Start > Control Panel** (Kontrolna tabla)**> Network and Internet** (Mreža i internet) **> Network and Sharing Center** (Centar za mrežu i deljenje).
	- **2.** Kliknite **Troubleshoot problems** (Rešavaj probleme)i izaberite mrežu koju želite da popravite.

## <span id="page-24-0"></span>**Ikona mreže nije prikazana**

Ako nema ikone mreže u polju za obaveštenja nakon konfiguracije WLAN, upravljački program softvera nedostaje ili je neispravan. Poruka Windows-a "Device not Found" (Uređaj nije pronađen) takođe može da se prikaže. Upravljački program mora ponovo da se instalira.

Nabavite najnoviju verziju softvera za WLAN uređaj i upravljačke programe za vaš računar sa HP Web lokacije [http://www.hp.com.](http://www.hp.com) Ako je WLAN uređaj koji koristite kupljen zasebno, proverite proizvođačevu Web lokaciju za najnoviji softver.

Da biste nabavili najnoviju verziju softvera za WLAN uređaj na vašem računaru, pratite ove korake:

- **1.** Otvorite svoj Internet pregledač, i idite na lokaciju <http://www.hp.com/support>.
- **2.** Odaberite svoju zemlju ili region.
- **3.** Kliknite na opciju za preuzimanje softvera i upravljačkih programa, a zatim u polje za pretragu upišite broj modela svog računara.
- **4.** Pritisnite enter, i pratite uputstva sa ekrana.
- **E NAPOMENA:** Ako je WLAN uređaj koji koristite kupljen zasebno, proverite proizvođačevu Web lokaciju za najnoviji softver.

## <span id="page-25-0"></span>**Važeći kodovi mrežne bezbednosti nisu dostupni**

Ako se od vas traži mrežni ključ ili ime (SSID) pri povezivanju na WLAN, mreža je bezbednosno zaštićena. Morate posedovati važeće kodove da bi ostvarili vezu sa obezbeđenom mrežom. SSID i mrežni ključ su alfanumerički kodovi koje unosite u vaš računar da bi ga identifikovali pred mrežom.

- Za mrežu povezanu na vašu ličnu mrežnu skretnicu, proverite vodič za korisnika i odeljak o podešavanju istih kodova na skretnici i WLAN uređaju.
- Za privatnu mrežu, poput kancelarijske ili javne sobe za ćaskanje, obratite se administratoru mreže da bi nabavili kodove, koje zatim unesite po zahtevu.

U cilju poboljšanja bezbednosti, neke mreže redovno menjaju SSID ili mrežne ključeve na svojim mrežnim skretnicama ili pristupnim tačkama. Prema tome i vi morate promeniti odgovarajući ključ na vašem računaru.

Ako ste dobili nove ključeve bežične mreže i SSID za mrežu, a ranije ste se povezivali sa tom mrežom, pratite dole navedene korake da bi uspotavili vezu:

- **1.** Izaberite **Start > Control Panel** (Kontrolna tabla)**> Network and Internet** (Mreža i internet) **> Network and Sharing Center** (Centar za mrežu i deljenje).
- **2.** U levoj tabli, kliknite **Manage wireless networks** (Upravljaj bežičnim mrežama).

Lista sa dostupnim WLAN se prikazuje. Ako ste na vrućoj tački sa nekoliko aktivnih WLAN, nekoliko njih će biti prikazano.

- **3.** Izaberite mrežu sa liste, desni klik na mrežu i kliknite na **Properties** (Svojstva).
- **E** NAPOMENA: Ako željena mreža nije navedena, proverite sa administratorom mreže da bi bili sigurni da mrežna skretnica ili pristupna tačka rade.
- **4.** Kliknite na karticu **Security** (Bezbednost) i unesite ispravnu šifru bežične veze u okvir **Network security key** (Mrežni bezbednosni ključ).
- **5.** Kliknite na **OK** (U redu) da sačuvate podešavanja.

### <span id="page-26-0"></span>**WLAN veza je veoma slaba**

Ako je veza veoma slaba, ili ako vaš računar ne može da se poveže sa WLAN, smanjite ometanje od drugih uređaja, kao što je opisano:

- Pomerite računar bliže bežičnoj mrežnoj skretnici ili pristupnoj tački.
- Privremeno isključite uređaje poput mikrotalasne, bežičnog ili mobilnog telefona da bi bili sigurni da nema ometanja od strane drugih uređaja.

Ako se veza ne popravi, pokušajte da prisilite uređaj da ponovo uspostavi sve vrednosti veze:

- **1.** Izaberite **Start > Control Panel** (Kontrolna tabla)**> Network and Internet** (Mreža i internet) **> Network and Sharing Center** (Centar za mrežu i deljenje).
- **2.** U levoj tabli, kliknite **Manage wireless networks**(Upravljaj bežičnim mrežama).

Lista sa dostupnim WLAN se prikazuje. Ako ste na vrućoj tački sa nekoliko aktivnih WLAN, nekoliko njih će biti prikazano.

**3.** Kliknite na mrežu, a zatim kliknite **Remove** (Ukloni).

### <span id="page-27-0"></span>**Ne može da uspostavi vezu sa bežičnom mrežnom skretnicom**

Ako pokušavate da se povežete sa bežičnom mrežnom skretnicom i ne uspevate, uspostavite početne vrednosti mrežne skretnice iskopčavanjem kabla za napajanje skretnice na 10 do 15 sekundi.

Ako računar i dalje ne može da ostvari vezu sa WLAN, ponovo pokrenite mrežnu skretnicu. Za detalje, pogledajte proizvođačeve' instrukcije

# <span id="page-28-0"></span>**Indeks**

### **Simboli/brojevi**

šifrovanje [10](#page-13-0)

#### **B**

bezbednost, bežična veza [10](#page-13-0) bežična lokalna mreža (WLAN) bezbednost [10](#page-13-0) potrebna oprema [9](#page-12-0) povezivanje [11](#page-14-0) radni domet [11](#page-14-0) bežična mreža (WLAN) opisana [1](#page-4-0) bežični uređaji tipovi [1](#page-4-0) Bluetooth uređaj [16](#page-19-0) Bluetooth® uređaj [1](#page-4-0)

#### **C** C

javna WLAN veza [11](#page-14-0) korporacijska bežična lokalna mreža (WLAN) [11](#page-14-0)

#### **D**

dugme za bežično povezivanje [3](#page-6-0)

#### **H**

HP Mobile Broadband Module (Modul mobilne veze širokog propusnog opsega) [13](#page-16-0), [14](#page-17-0)

### **I**

ikona bežičnog povezivanja [2](#page-5-0) Ikona Connection Manager (Upravljač za uspostavljanje veze) [2](#page-5-0) ikona mreže [2](#page-5-0), [21](#page-24-0) ikone bežična [2](#page-5-0)

Connection Manager (Upravljač za uspostavljanje veze) [2](#page-5-0) mreža [2](#page-5-0), [21](#page-24-0) ožičena mreža [2](#page-5-0)

#### **J**

javna WLAN veza [11](#page-14-0)

### **K**

kodovi mrežne bezbednosti mrežni ključ [22](#page-25-0) SSID [22](#page-25-0) kontrole bežične veze dugme [3](#page-6-0) operativni sistem [3](#page-6-0) Softver Connection Manager (Upravljač za uspostavljanje veze) [3](#page-6-0) Softver Wireless Assistant (Asistent bežične veze) [3](#page-6-0) korporacijska WLAN veza [11](#page-14-0)

### **M**

mrežni ključ [22](#page-25-0)

**O** ometanje, smanjivanje [23](#page-26-0)

### **P**

Podešavanje internet veze [9](#page-12-0) podešavanje WLAN [9](#page-12-0) povezivanje sa WLAN [11](#page-14-0)

### **R**

rešavanje problema [18](#page-21-0)

### **S**

SIM ubacivanje [14](#page-17-0) uklanjanje [15](#page-18-0)

smanjivanje ometanja [23](#page-26-0) softver HP Connection Manager (Upravljač za uspostavljanje veze) [6](#page-9-0) Wireless Assistant (Asistent bežične veze) [5](#page-8-0) Softver HP Connection Manager (Upravljač za uspostavljanje veze) [6](#page-9-0) Softver Wireless Assistant (Asistent bežične veze) [3](#page-6-0), [5](#page-8-0) svetlosni indikator bežične veze [3](#page-6-0)

### **W**

WLAN [8](#page-11-0) WLAN uređaj [1](#page-4-0) WWAN uređaj [13](#page-16-0)

### **Z**

zaštitni zid [10](#page-13-0)